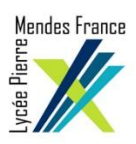

## PROCEDURE SIMPLIFIEE

## D'UTILISATION DU PORTAIL CAPTIF DE L'ETABLISSEMENT

(POUR PC ET SMARTPHONE / TABLETTE SOUS ANDROID/IOS)

## - **PC sous windows**

- 1. Sélectionner le réseau wifi « **invites\_85-11** »
- 2. Afficher le navigateur
- 3. Cocher « Détection automatique des paramètres proxy pour ce réseau »

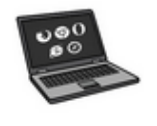

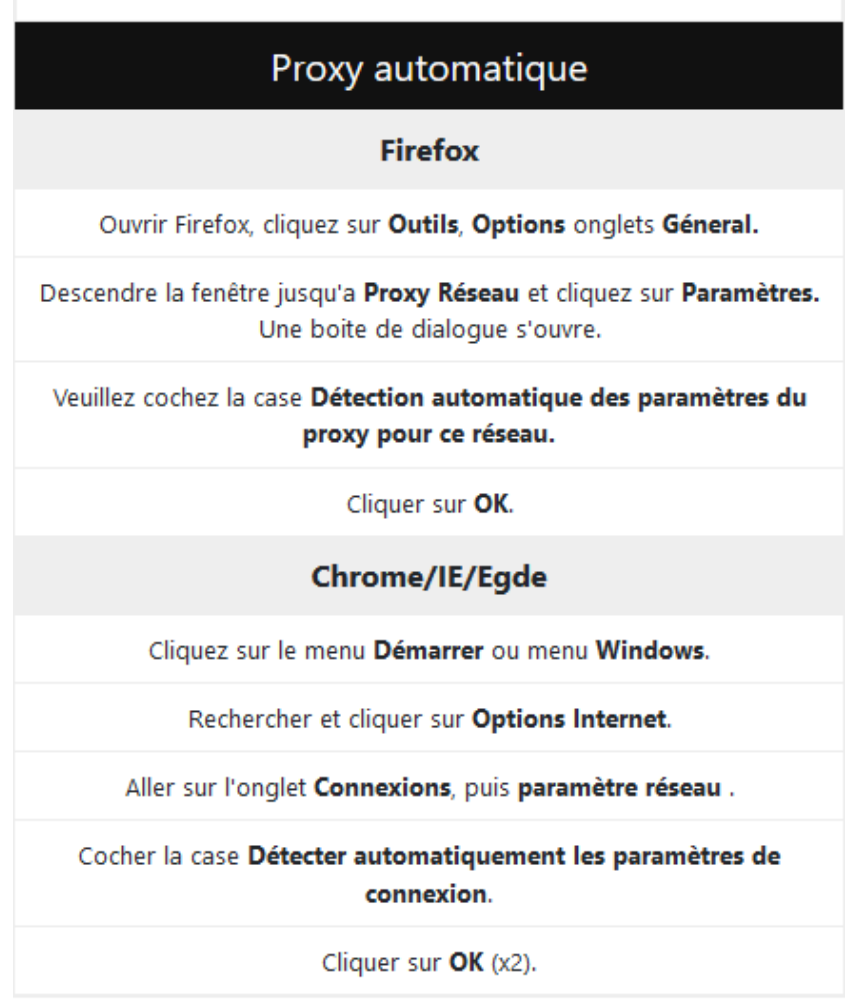

4. Authentification : choisir le type de compte : « Eleves, Personnels EN, Personnels Région, Invité » et saisir l'identifiant/mot de passe correspondant (pour le type de compte ELEVES, l'identifiant/mot de passe est celui de l'AD(Iaca).

## - **Smartphone-tablette sous Android/IOS**

- 1. Sélectionner le réseau wifi « **invites\_85-11** »
- 2. Choisir « **Connecter au réseau** »
- 3. Cocher « **afficher les options avancées** »
- 4. Renseigner le proxy :

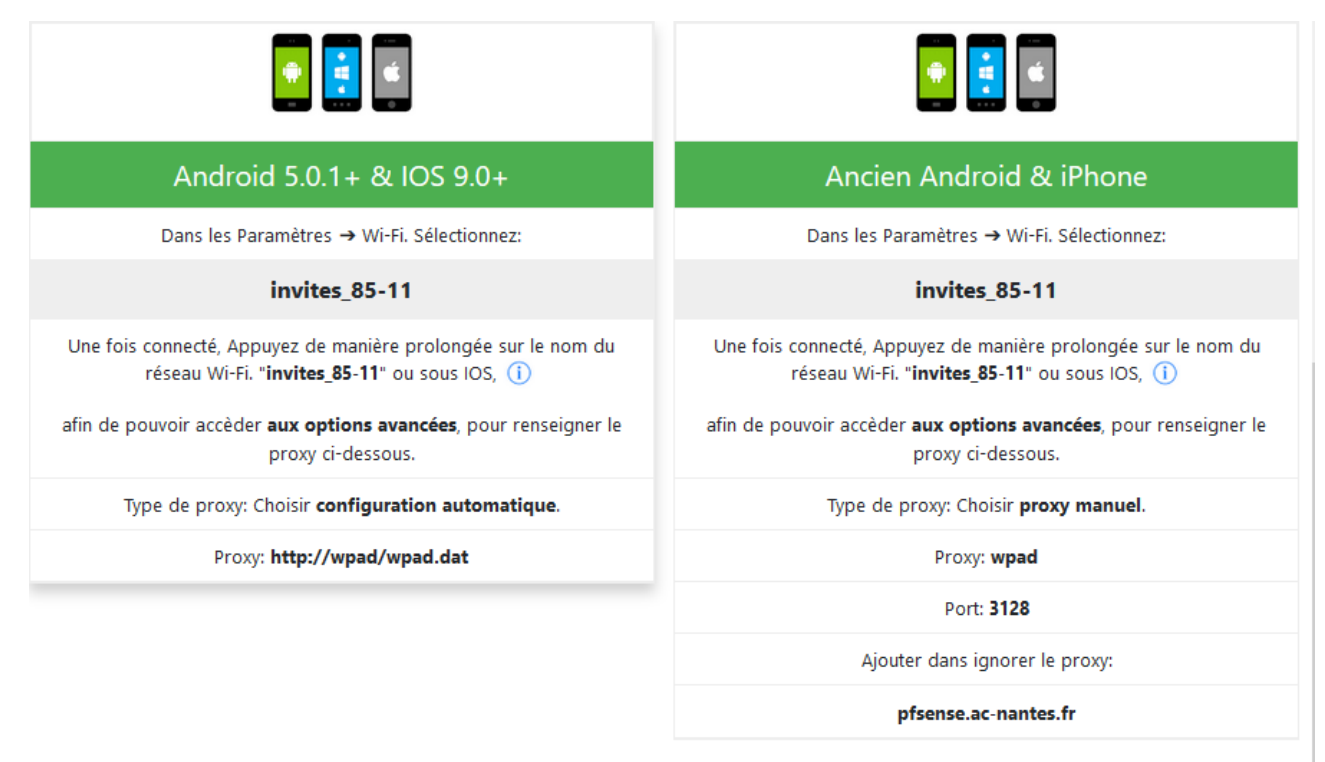

5. Authentification : choisir le type de compte : « Eleves, Personnels EN, Personnels Région, Invité » et saisir l'identifiant/mot de passe correspondant (pour le type de compte ELEVES, l'identifiant/mot de passe est celui de l'AD(Iaca)).